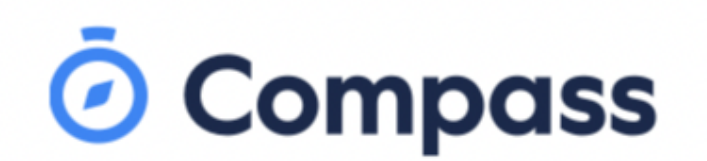

Chúng tôi sử dụng ứng dụng Compass để liên lạc giữa gia đình bạn và Trường Trung học Copperfield.

Bạn có thể truy cập Compass bằng bất kỳ điện thoại di động hoặc máy tính nào có kết nối với internet.

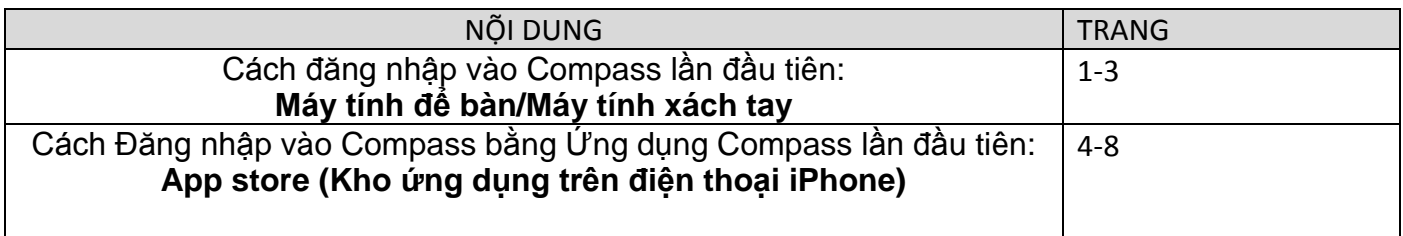

## Cách đăng nhập vào Compass lần đầu tiên: **Máy tính để bàn/Máy tính xách tay**

1. Để đăng nhập, bạn sẽ cần **tên đăng nhập duy nhất của gia đình** và **mật khẩu** . Trường sẽ cung cấp cho bạn những thông tin này, nhưng nếu bạn chưa nhận được, vui lòng gọi cho văn phòng trường và họ sẽ có thể cung cấp cho bạn thông tin đó.

Số điện thoại văn phòng cơ sở Sydenham: 9361 3888 Số điện thoại văn phòng cơ sở Kings Park: 9365 4111 Số điện thoại văn phòng cơ sở Delahey: 9307 5555

**Vui lòng lưu ý—Mật khẩu:** nhà trường sẽ cung cấp cho bạn **mật khẩu tạm thời** để sử dụng *khi lần đầu* khi đăng nhập vào Compass.

To login, go to your school's Compass site. Type in your username and password and click 'Sign in'.

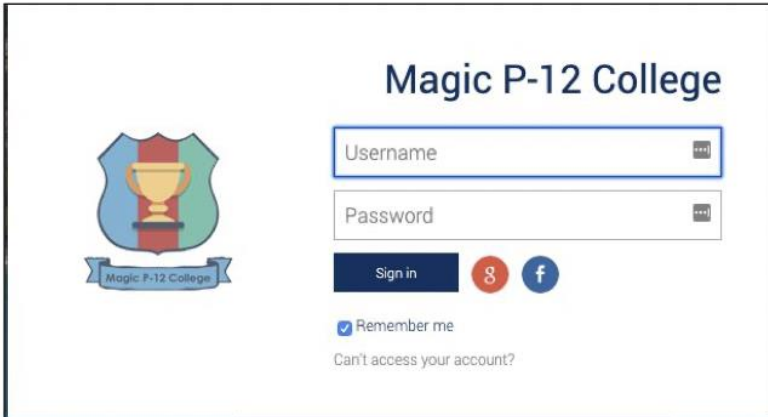

2. Khi bạn đã đăng nhập vào Compass, bạn sẽ cần **xác nhận địa chỉ email và số điện thoại di động của bạn.**

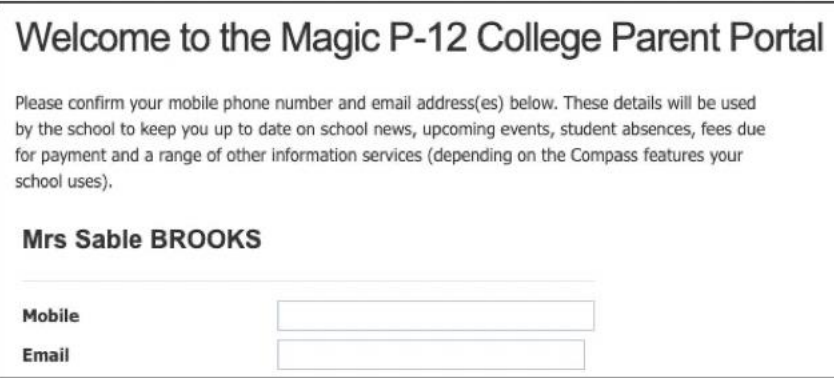

3. Đổi mật khẩu tạm thời thành **mật khẩu ưa thích** của mình.

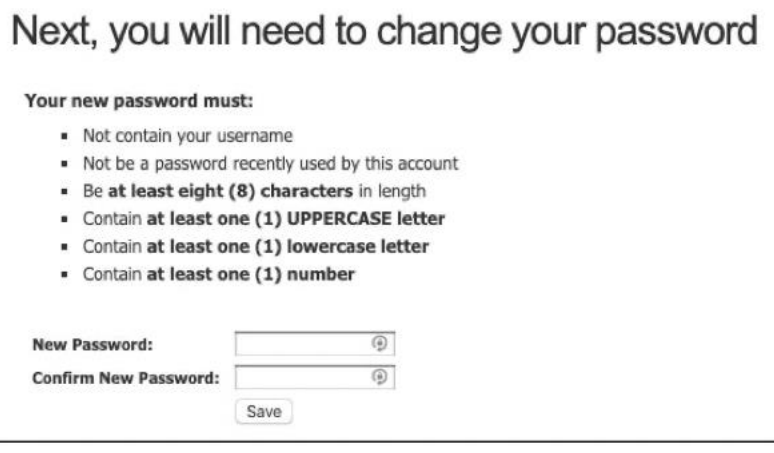

Khi bạn đã chọn **mật khẩu ưa thích** của mình, vui lòng nhấn 'Lưu giữ".

## **Đây là cách đăng nhập vào Compass lần đầu tiên:**

4. Khi bạn đã đăng nhập, bạn sẽ ở trên Trang chủ. Đây là một ví dụ về những gì bạn sẽ thấy

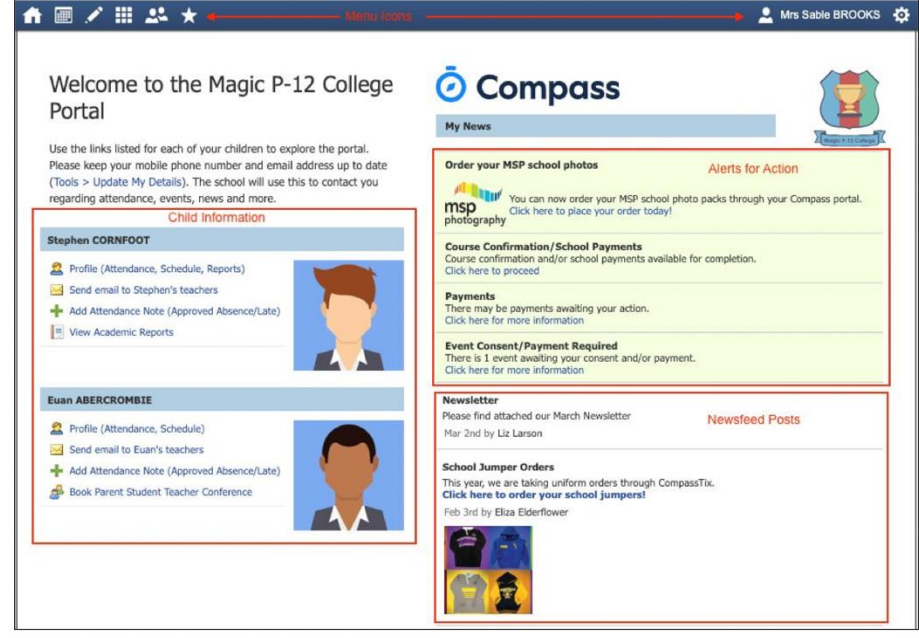

## Cách Đăng nhập vào Compass sử dụng ứng dụng Compass lần đầu tiên: **App store**

**Xin lưu ý:** Ứng dụng Compass có sẵn cả trên App store cho người dùng iPhone và Google Play cho người dùng điện thoại Samsung v.v. Cá nhân tôi sử dụng iPhone và vì vậy tôi sẽ hướng dẫn bạn các bước mà tôi đã làm khi tải Ứng dụng Compass trên App store.

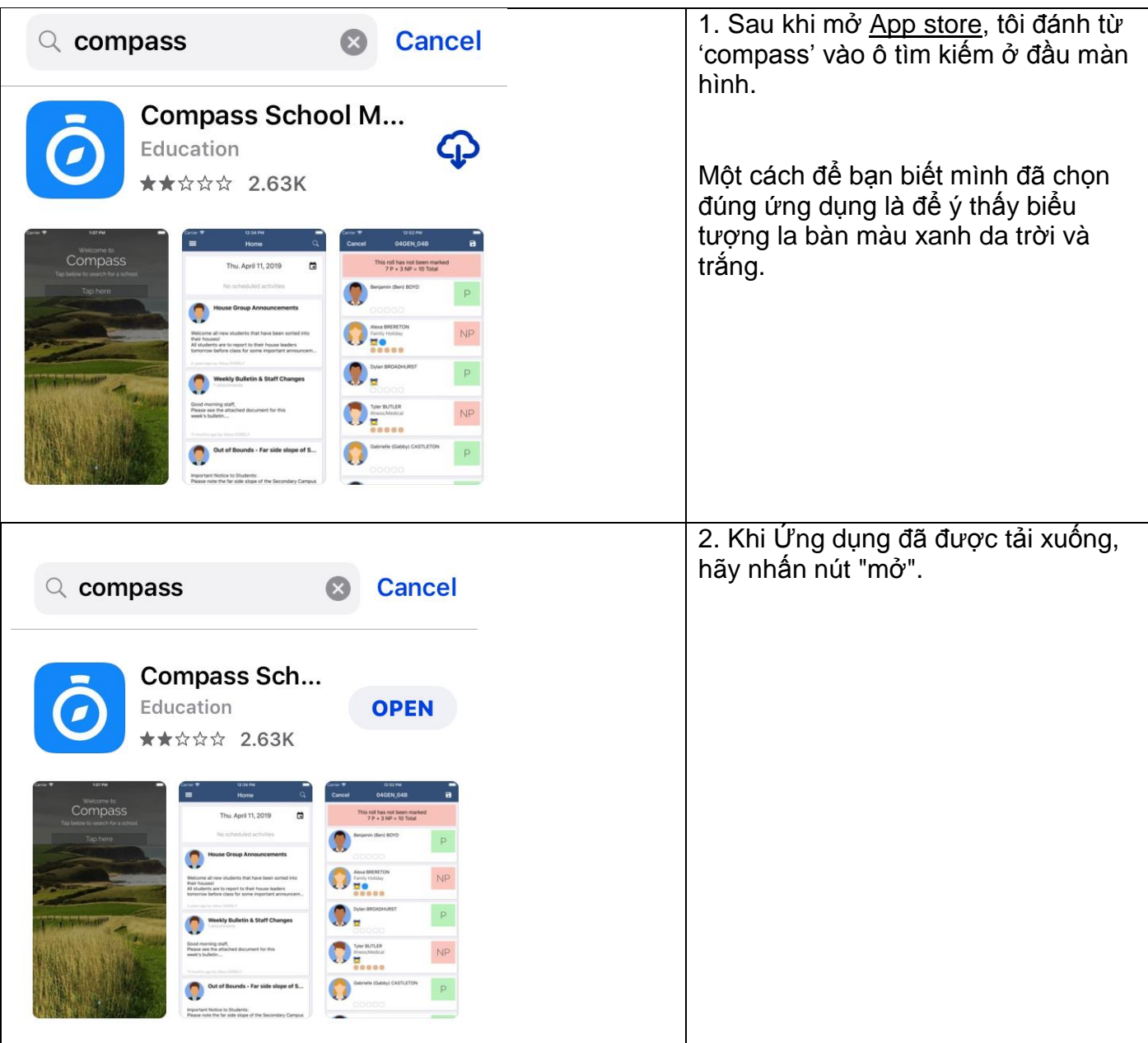

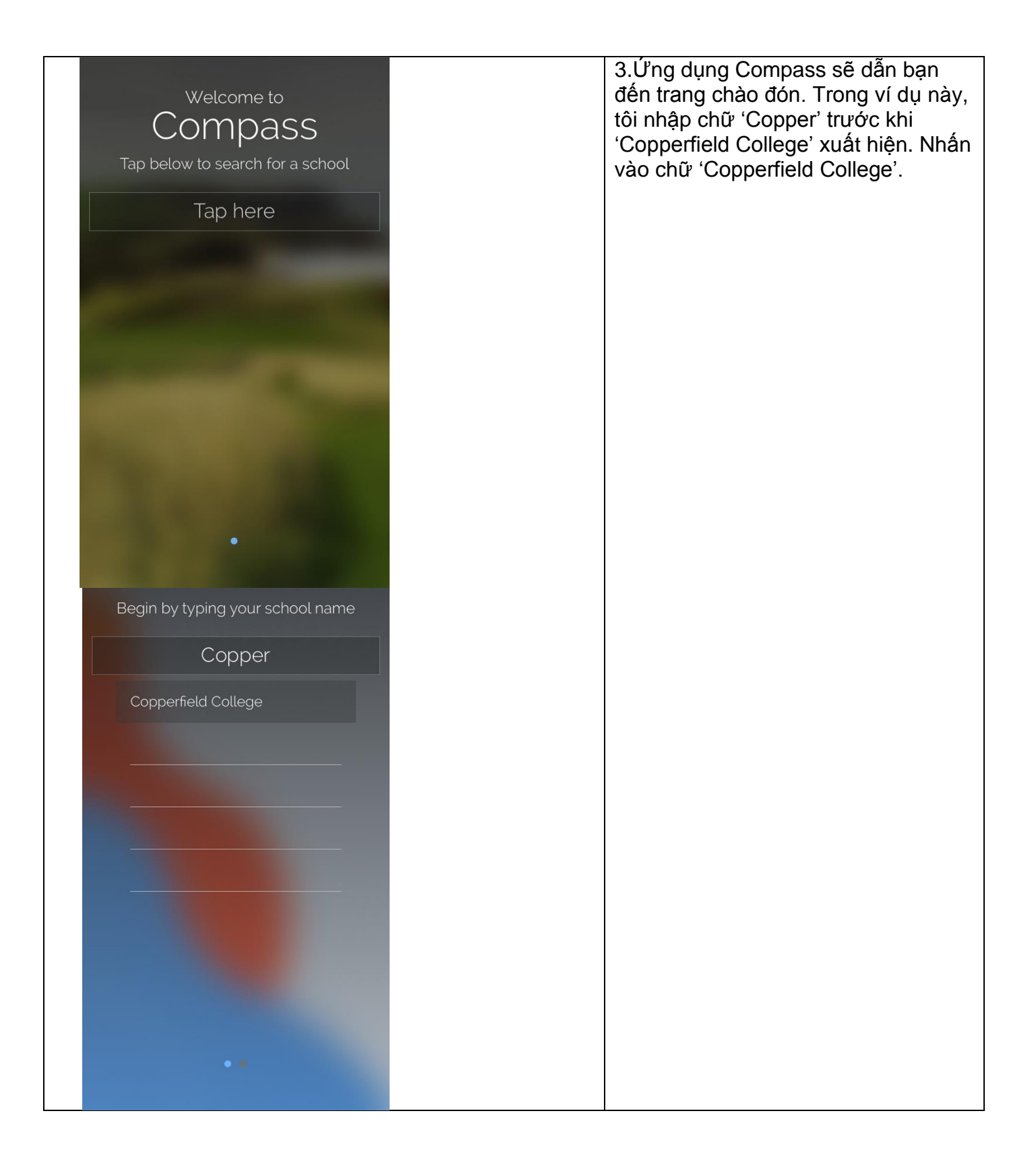

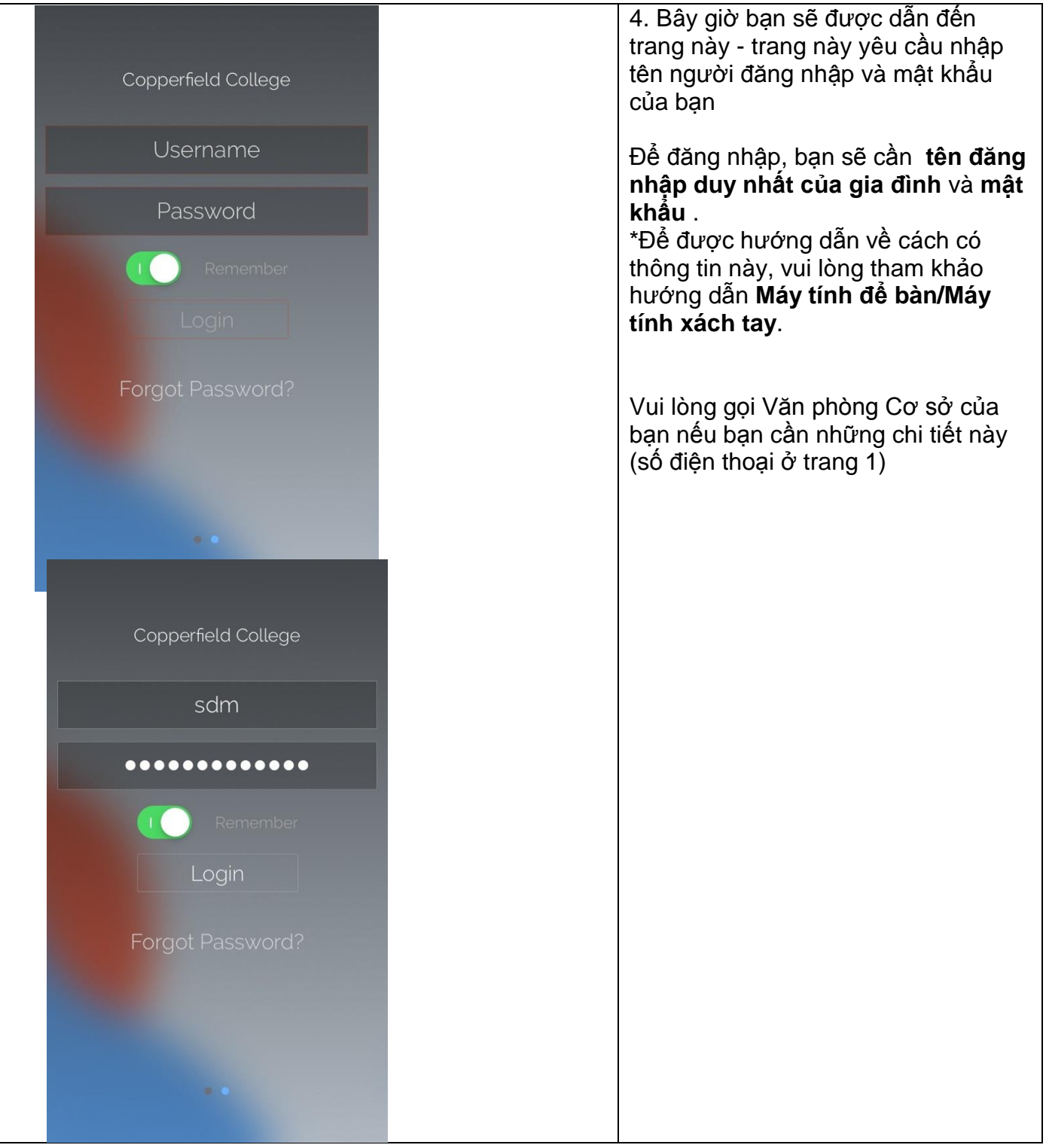

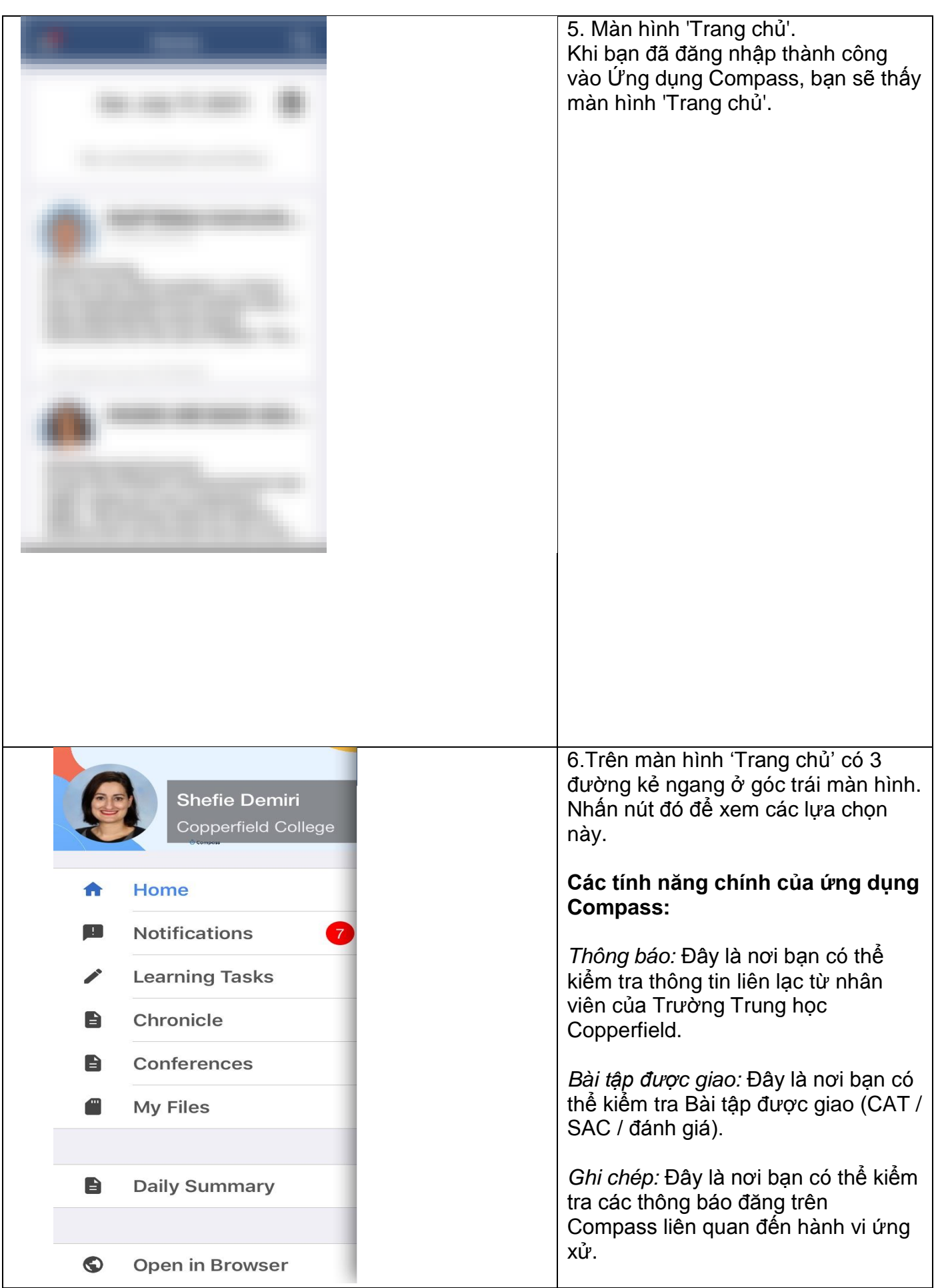